# Read PMA-A110 me first

Quick start guide

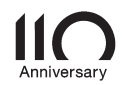

# Welcome **Before You Begin**

Thank you for choosing a Denon amplifier.

This guide provides step-by-step instructions for setting up your amplifier.

#### What's In the Box

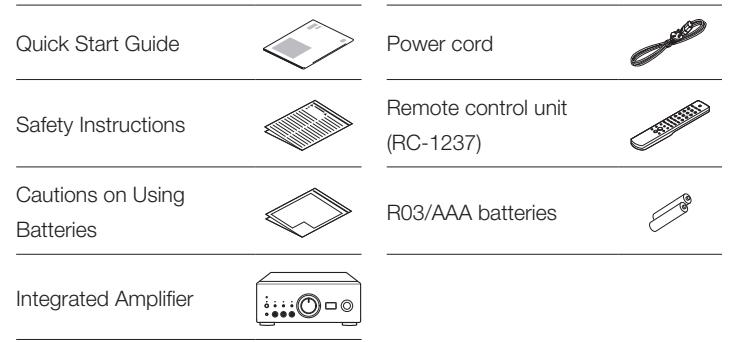

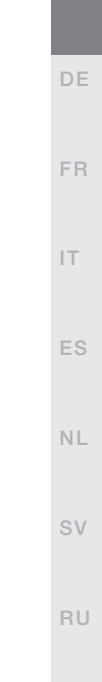

EN

#### Required for Setup

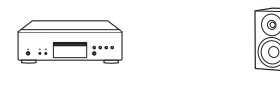

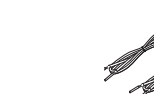

CD player Speaker systems Speaker cables

## **Optional**

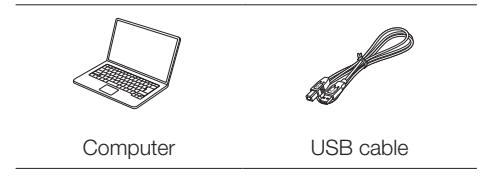

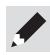

These drawings are for illustrative purposes only and may not represent the actual product(s).

PL

## **Setup**

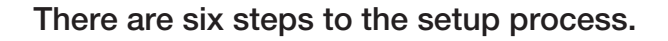

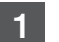

6

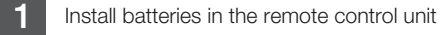

- 
- 2 Connect the speakers to PMA-A110
- 3 Connect the CD player to PMA-A110
- **4** Plug the power cord into a power outlet
- 5 Begin CD playback

Listen to computer audio via USB-DAC 1) Install the Windows driver software 2) Connect to PC or Mac 3) Listen to audio from PC or Mac

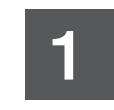

**1** Install batteries in the remote control unit

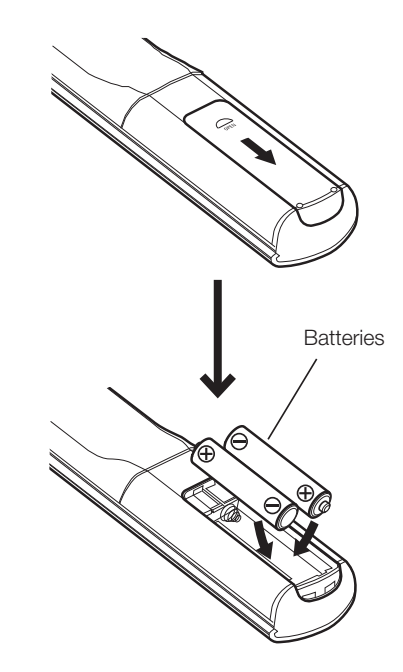

#### Connect the speakers to PMA-A110

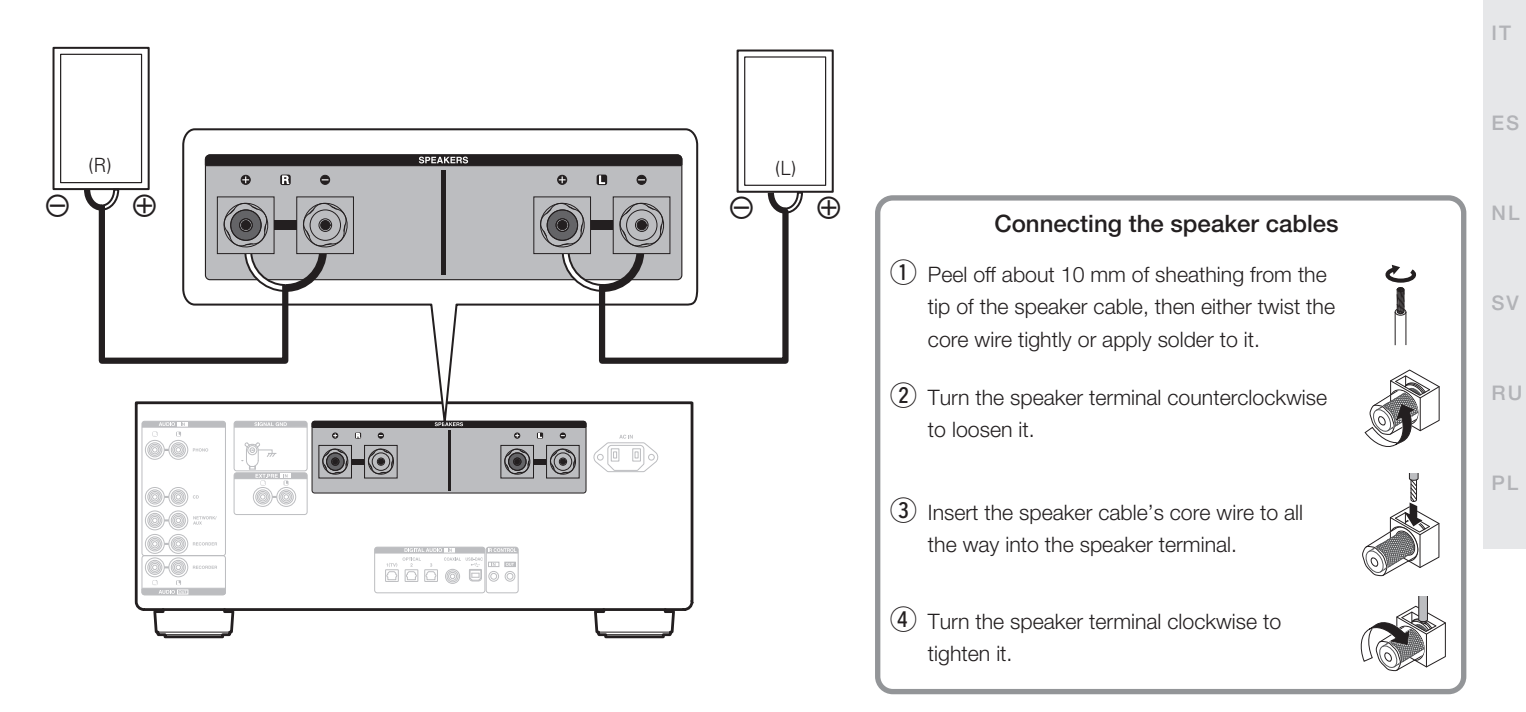

EN

DE

FR

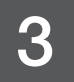

## 3 Connect the CD player to PMA-A110

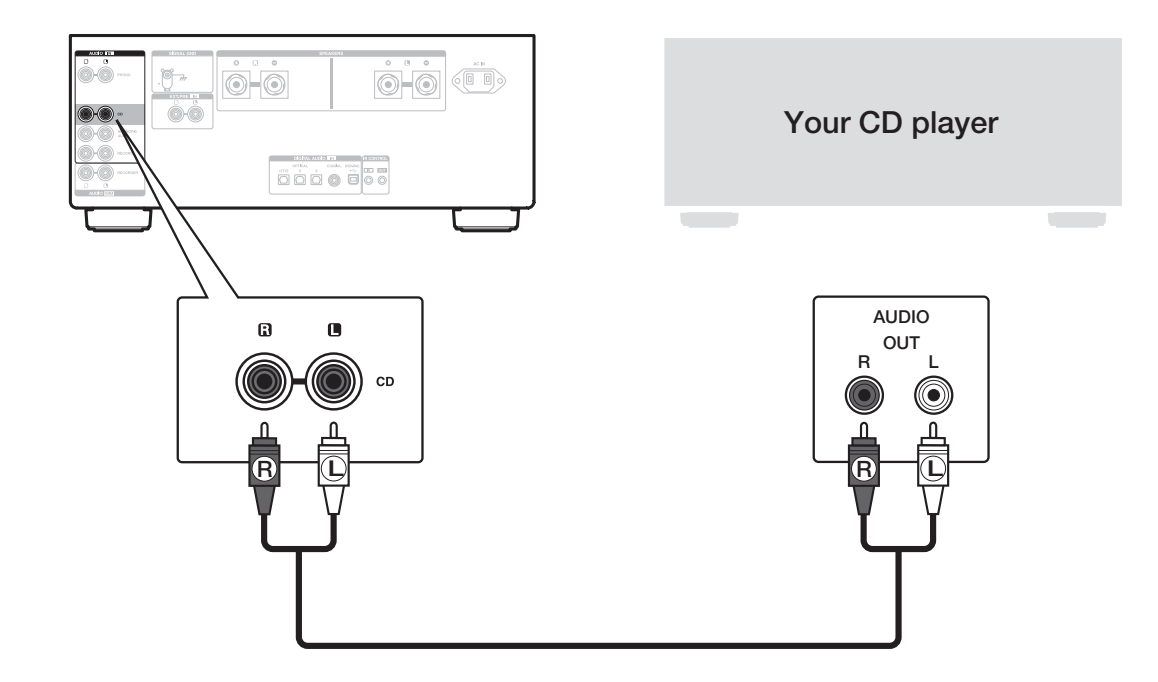

## $\overline{4}$  Plug the power cord into a power outlet

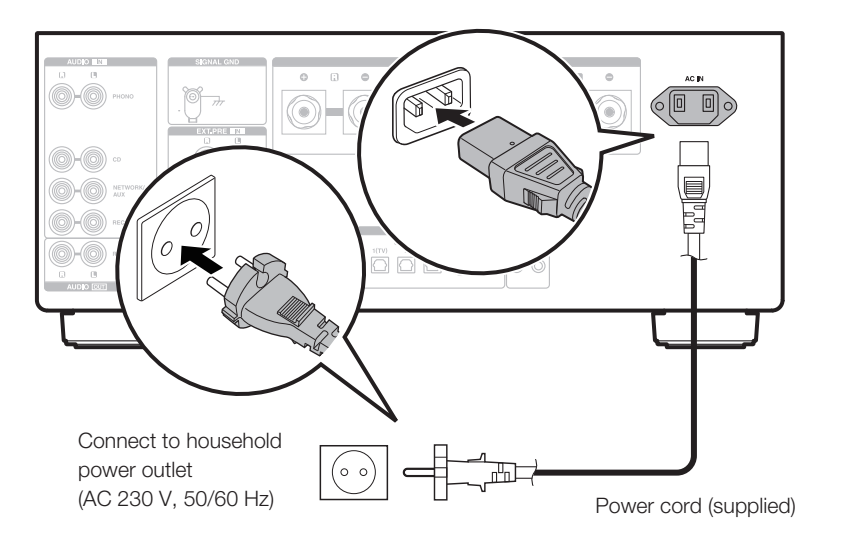

DE

FR

IT

ES

NL

SV

# 5

#### Begin CD playback

1 Press the power operation button. Turn VOLUME on the main unit to adjust the volume to the lowest level before turning on the power.

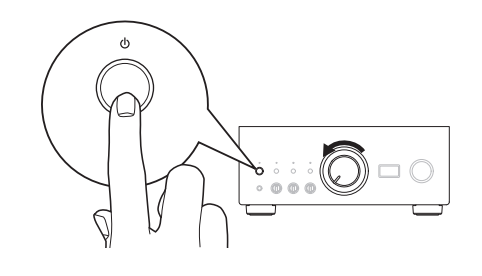

2 Set the input source to "CD". "CD" is displayed on the display of this unit.

 $\sum_{\bullet\bullet\bullet\bullet\bullet}$ 

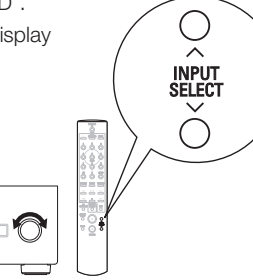

3 Play the CD player.

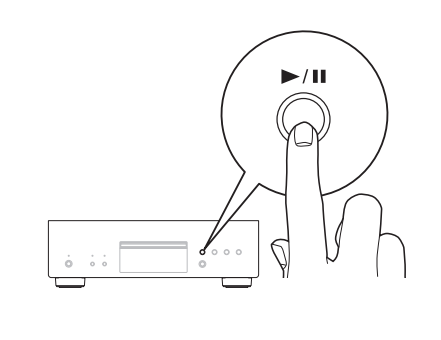

4 Adjust the volume.

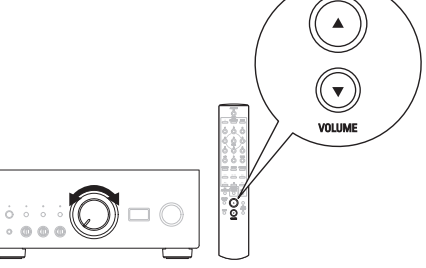

### Listen to computer audio via USB-DAC

#### Install the Windows driver software 1

#### **NOTE**

The installation of the driver software is not necessary in the following cases.

- When you do not play back the music from a PC using USB-DAC of this unit.
- When using a macOS.

The driver software cannot be installed correctly if your PC is connected to the unit by a USB cable. If the unit and your computer are connected by a USB cable and the computer is switched on before installation, disconnect the USB and restart the computer.

#### Windows OS

System requirements: Windows 8.1 or Windows 10

Download the dedicated driver from the "Download" section of the PMA-A110 page of the Denon website (https://www.denon.com/) onto your PC. 1

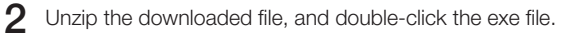

- Install the driver. 3
	- (1) Select the language to use for the installation.
	- 2 Click "OK".

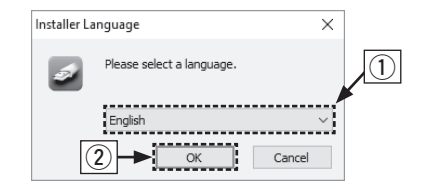

- (3) The wizard menu is displayed. Follow the instructions on the screen.
- (4) When the wizard is completed, click "Yes".

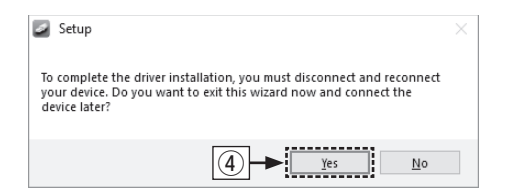

#### **NOTE**

Please see the FAQ at www.denon.com if you experience any issues getting audio to play from your computer through the PMA-A110. You may also want to check the support pages for audio player application.

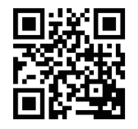

DE

FR

IT

ES

NL

SV

RU

PL

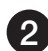

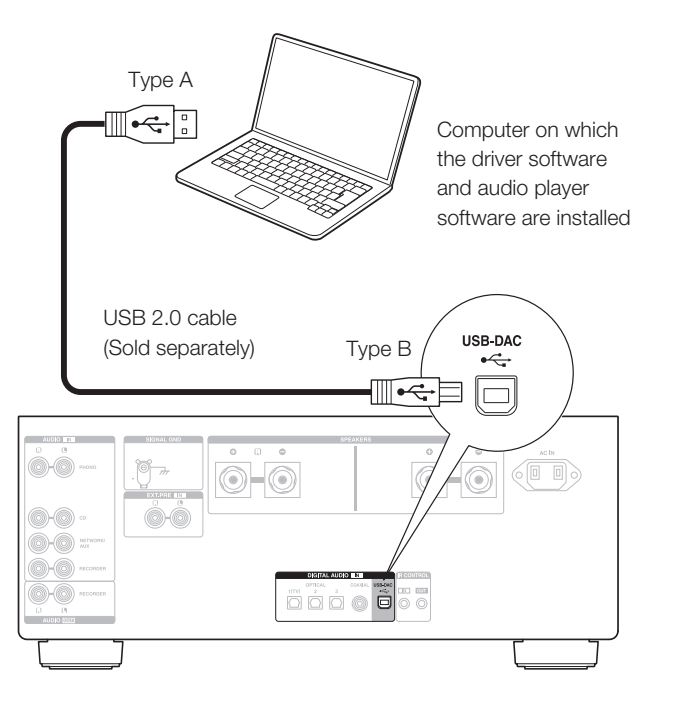

2 Connect to PC or Mac 3 Listen to audio from PC or Mac

Power on. 1

Press INPUT SELECT to switch the input source to "USB-DAC". 2

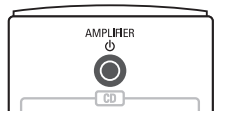

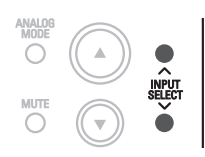

 $3$  Set the audio signal destination to this unit on the computer.

#### Windows OS

- q Click the "Start" button and click "Control Panel" on the PC.
	- The control panel setting list is displayed.
- (2) Click the "Sound" icon.
	- The sound menu window is displayed.
- e Check that there is a checkmark next to "Default Device" under in "PMA-A110" of the "Playback" tab.
	- When there is a checkmark for a different device, click "PMA-A110" and "Set Default".
- (4) Select "PMA-A110" and click "Properties".
	- The PMA-A110 Properties window is displayed.

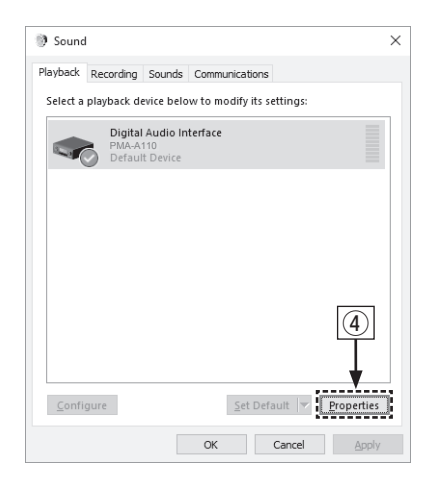

DE  $\overline{5}$  Click the "Advanced" tab.  $\circled{6}$  Select the sampling rate and bit rate to be applied to the D/A converter. FR • It is recommended that "2 channel, 32 bit, 192000 Hz (Studio Quality)" is selected.  $(7)$  Click "Apply". IT i Click "Test". • Check that audio from this unit is output from the PC. ES Digital Audio Interface Properties  $\times$ General . \_ Supported Eormats \_  $\mathfrak{S}$ Advanced NL Enhancements ----------Default Format Select the sample rate and bit depth to be used when running in shared mode. 2 channel, 32 bit, 192000 Hz (Studio Quality)  $\rVert \cdot \Vert$  Test SV 2 channel, 16 bit, 44100 Hz (CD Quality) 2 channel, 16 bit, 48000 Hz (DVD Quality) E2 channel, 16 bit, 88200 Hz (Studio Quality) 2 channel, 16 bit, 96000 Hz (Studio Quality) ි 2 channel, 16 bit, 176400 Hz (Studio Quality) 2 channel, 16 bit, 192000 Hz (Studio Quality) 2 channel, 24 bit, 44100 Hz (Studio Quality) RU 2 channel, 24 bit, 48000 Hz (Studio Quality) 2 channel, 24 bit, 88200 Hz (Studio Quality) 2 channel, 24 bit, 96000 Hz (Studio Quality) 2 channel, 24 bit, 176400 Hz (Studio Quality) 2 channel, 24 bit, 192000 Hz (Studio Quality)  $\widehat{6}$ 2 channel, 32 bit, 44100 Hz (Studio Quality) 2 channel, 32 bit, 48000 Hz (Studio Quality) PL 2 channel, 32 bit, 88200 Hz (Studio Quality) 2 channel, 32 bit, 96000 Hz (Studio Quality)  $^{\small{\textregistered}}$ 2 channel 32 bit, 176400 Hz (Studio Quality). mannel, 32 bit, 1920<br>صفحہ مسلمان  $\mathsf{OK}$ Cancel

EN

#### macOS

System requirements: macOS 10.13, 10.14 and 10.15

- q Move the cursor to "Go" on the computer screen, and then click "Utilities".
	- The utility list is displayed.
- (2) Double-click "Audio MIDI Setup".
	- The "Audio Devices" window is displayed.
- e Check that "Use this device for sound output" is checked in "PMA-A110".
	- If a different device is checked, select and "Secondary click" on "PMA-A110", and then select "Use this device for sound output".

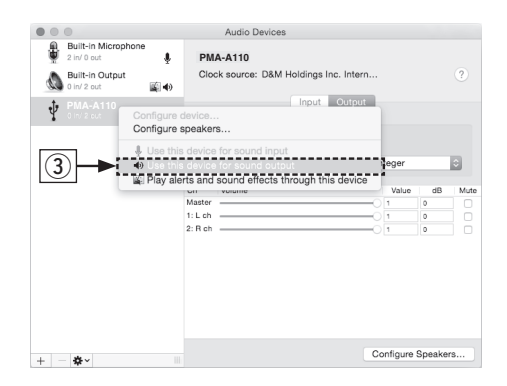

- (4) Select the "PMA-A110" format.
	- It is normally recommended to set the format to "384000.0 Hz" and "2ch-32 bit Interger".

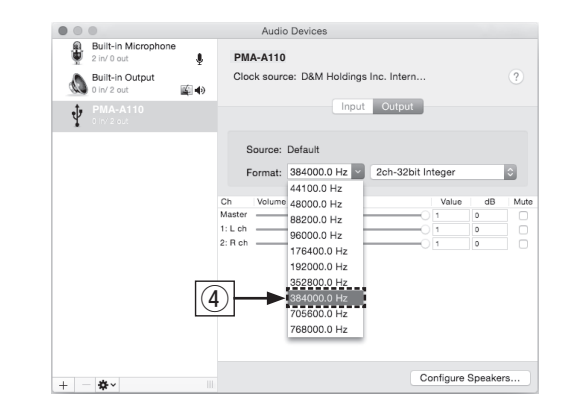

#### (5) Quit Audio MIDI Setup.

# Owner's Manual

• Refer to the Online Manual for other functions information and operation procedure details.

manuals.denon.com/PMAA110/EU/EN/

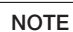

through the PMA-A110.

Audirvana.

Additional settings to output audio to the PMA-A110 may have to be selected in your advanced audio player application. Please refer to the user's manual for your application.

• For high resolution audio playback you will need to obtain an advanced audio player software such as JRiver Media Center or

 $4$  Use your favorite music applications on your PC/Mac to play audio

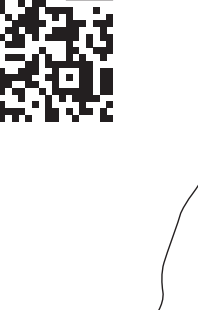

• For more information, visit www.denon.com

Online Manual

 $\bigcirc$ 

RU

SV

EN

DE

FR

IT

ES

NL

PL

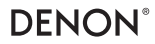

www.denon.com

Printed in Japan 5411 11852 00AD © 2020 Sound United. All Rights Reserved.